# **ONLINE REGISTRATION OF ESTABLISHMENT**

Version: 1.0

Draft Reference Document Release: June, 2019 Revised: November, 2019

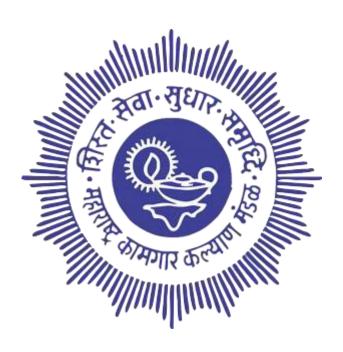

MAHARASHTRA LABOUR WELFARE BOARD Head Office, Mumbai - 400013

# ONLINE REGISTRATION OF ESTABLISHMENTS

# **CONTENTS**

| SR No. | Particulars                                              | Page No. |
|--------|----------------------------------------------------------|----------|
| 1.     | Home Page                                                | 3        |
| 2.     | Instructions For Employer Registration                   | 4        |
| 3.     | Employer Registration                                    | 5        |
| 4.     | Instructions For Filling Establishment Registration Form | 7        |
| 5.     | Saving The Partially Filled Application                  | 12       |
| 6.     | Update Employer Details                                  | 16       |
| 7.     | Post Submission Activities                               | 17       |
| 8.     | Establishment Login                                      | 18       |
| 9.     | Establishment Dashboard                                  | 19       |
| 10.    | Multiple Labour/Employee Registration                    | 20       |
| 11.    | Bulk Labour/Employee Registration                        | 22       |
| 12.    | Excel Format For Bulk Member Registration                | 23       |
| 13.    | Approve Registered Labour/Employee Information           | 25       |
| 14.    | Exit Labour/Employee                                     | 26       |
| 15.    | Labour/Employee Profile Update                           | 27       |
| 16.    | Establishment Details                                    | 28       |
| 17.    | Electronic Challan Cum Return                            | 29       |
| 18.    | Payment Gateway                                          | 31       |
| 19.    | Labour/Employee Login                                    | 33       |
| 20.    | Labour/Employee Dashboard                                | 33       |
| 21.    | Update Labour/Employee Profile                           | 34       |
| 22.    | Labour/Employee Dependent Registration                   | 35       |

# 1.HOME PAGE:-

Open the website of Maharashtra Labour Welfare Board (MLWB) as shows below.

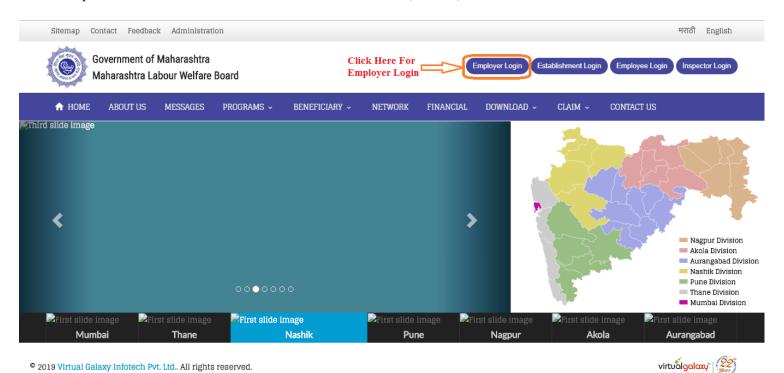

Fig 1: HOME PAGE

In the Home page of MLWB Portal an Employer Login link "<u>Application for Employer Registration</u>" is available. Employers are requested to click on this link for proceeding with Employer Registration.

## 2. INSTRUCTIONS FOR EMPLOYER REGISTRATION:-

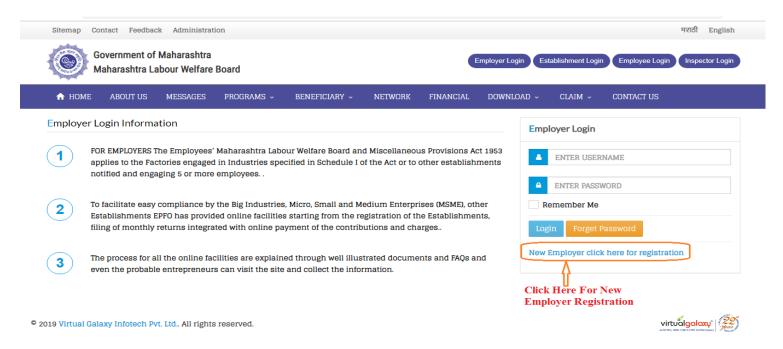

Fig 2: Employer Login/ New Registration

Employer Registration guide is available in the First page of Employer Registration; New user must go through it before registration. Already registered Employers can directly login with their credentials.

If Employer does not have their credentials for login then click on the <u>New Employer Registration Link</u> as shows in above figure. This document explains the process of employer.

### 3. EMPLOYER REGISTRATION :-

On clicking the <u>New Employer Registration Link</u>, the following page will open. Employer is required to register its <u>10 digit alphanumeric PAN Number</u> and click on <u>Validate & Next</u> tab to validate the same to proceed further.

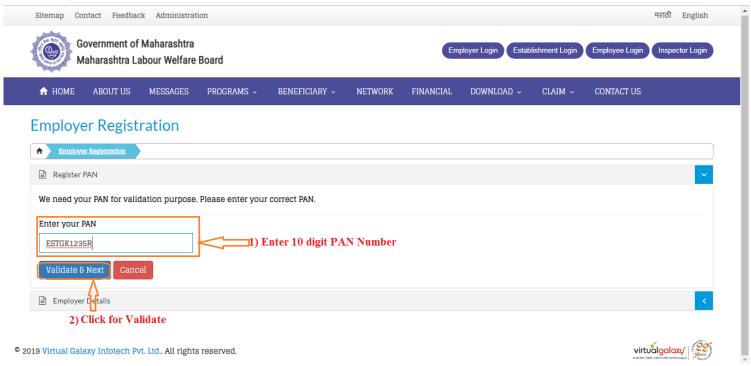

Fig 3: New Employer Registration

After successfully registering the PAN, the employer has to enter basic employer details for completing the Employer Registration process. The fields marked in red (\*) are mandatory and employer has to enter these details along with the Captcha and has to validate the same to proceed further.

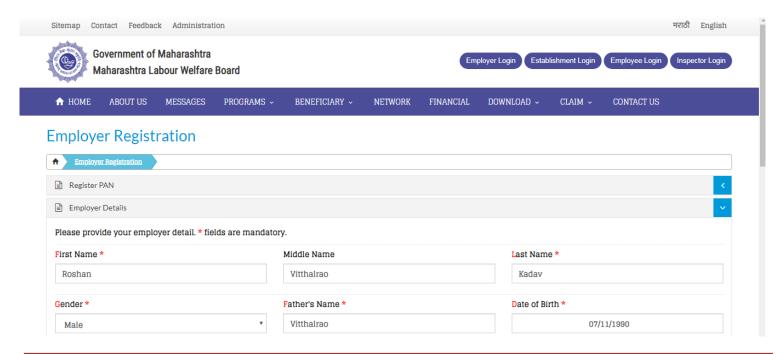

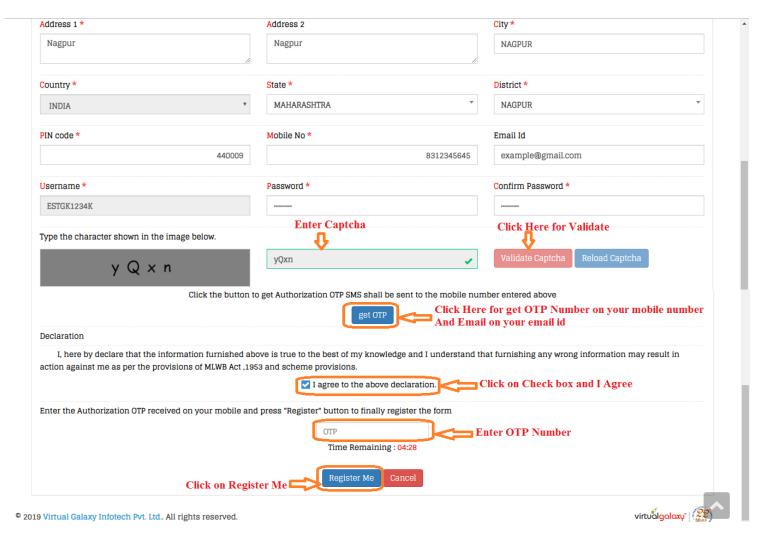

Fig 4: Employer Registration Page

- **First Name:** Enter the First Name (mandatory), Middle Name and Last Name. The name should be entered exactly as furnished to Income Tax Department.
- The Employer PAN: On entering the PAN of the Employer, a message stating Employer PAN Available will appear which indicate the Employer is not already registered in this portal. PAN will be verified later with the name and online application will be permitted only on successful verification.
- Enter all details which mandatory (\*) like [Gender, Father Name, Date of Birth, Address1, Address2, City, State, District, Country, Pin code, Mobile Number, Email id, etc..]
- **Username:** Your user name will be your PAN.
- Captcha: Enter the Characters shown in the image (CAPTCHA), Click the <u>Validate Captcha</u> and Click the GET OTP on his/her mobile number.
- **Get OTP**: Clicking on <u>Get OTP</u> user will get OTP on his/her mobile same will have to be entered and click for "<u>I</u> agree to the above declaration".
- An e-mail link will also be sent simultaneously to the given email-id, which is to be activated to enable submission of Application for Online Registration of Establishment.
- **Register Me:** Click on <u>Register Me</u> then Employer register into MLWB and give Employer Registration successfully message.
- <u>User Name and Password is sending on user email id and mobile which user enter at registration time.</u>
  "Thanks for Registering your Login Credentials are: User Name: ADMIN1592K Password: ADMIN178"
  Regards MLWB OFFICER".

### 4. INSTUCTION FOR FILLING ESTABLISHMENT REGISTRATION FORM:-

Once the Employer Registration is successfully completed and the username and password has been obtained. Let us see the step by step procedure of Establishment registration in this document.

Once his/her application is submitted, he/she will not be able to edit any data provided by him/her. So user need to be very careful while entering the details.

- 1. Open Employer Registration Home Page on MLWB portal.
- 2. Enter your User Name and Password and click on Login.

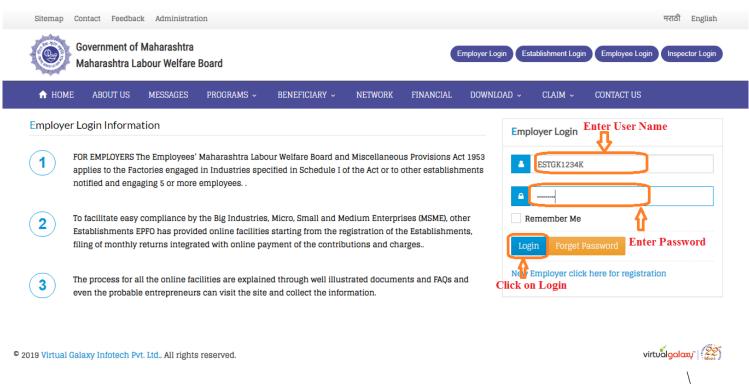

Fig 5: Establishment Login Page

3. After Successfully Login, it will go to the Employer Dashboard page as shown below. It shows user the details of Employer which entered at the time of Employer Registration such as Employer Name, Pan Number, Aadhaar Number, Mobile Number, Address, etc.

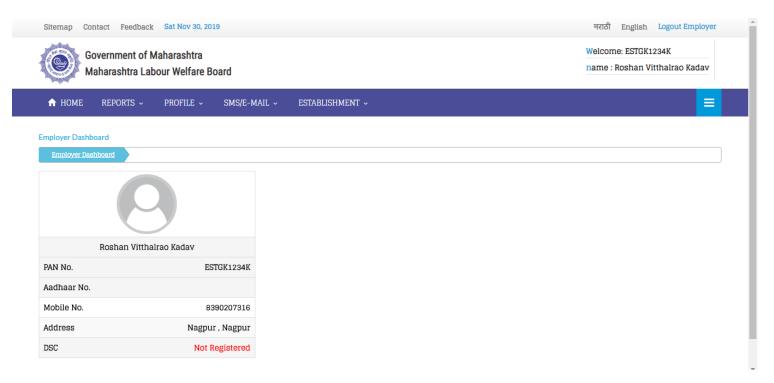

Fig 6: Employer Dashboard

Now he/she are ready to go ahead with **New Establishment Application**, by selecting the new establishment application form option as shown in below figure.

Please ensure that the user (employer) who is registered has put in his PAN and other credentials correctly. The applicant Employer will be responsible for correctness in the application form and for authentication of documents.

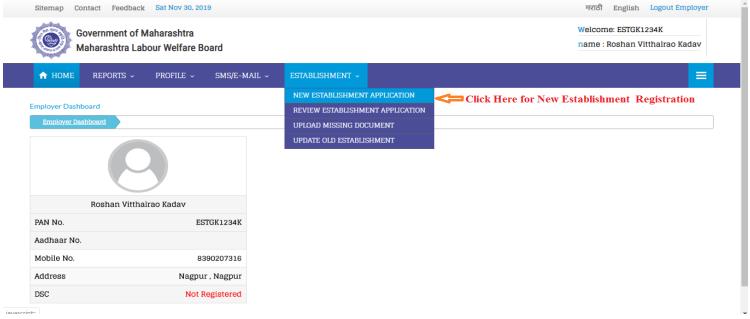

Fig 7: New Establishment Registration Menu

After Clicking on **New Establishment Application Menu** following form will be show on the screen.

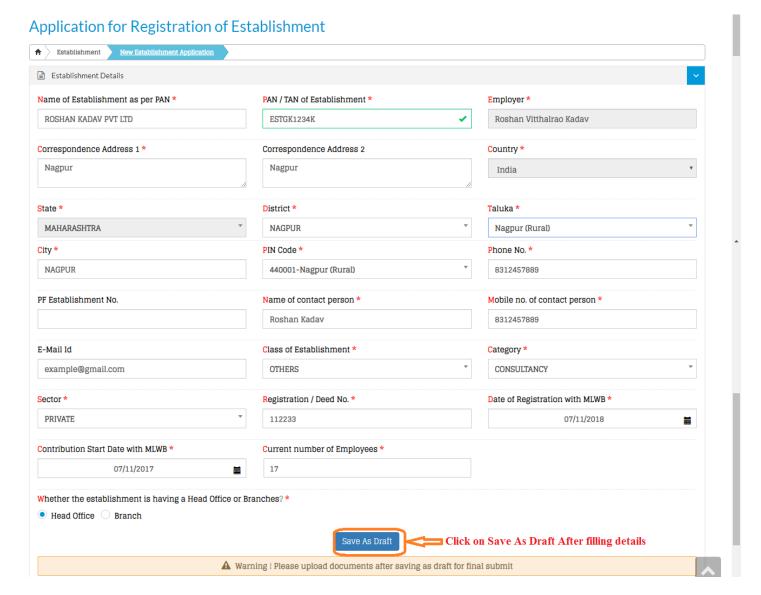

Fig 8: New Establishment Registration Page

### **Instruction How To Fill Form:**

### **Step 1:**

- 1) Name of Establishment as per PAN: The applicant should have a PAN in the name of the establishments/proprietor of the establishment for which he/she is applying. Only in case of Proprietorship firm, the PAN can be in the name of the Proprietor. In such cases the name of the owner's details should be exactly as per the PAN. In such case the same PAN as of the registered owner should be entered, as name of the proprietor will be auto populated in the Employer details.
- 2) **Employer Name:** The name should be entered exactly as furnished to Income Tax Department. Application should be made by the employer if the Act applies on its establishment. For this purpose you may refer to the BOMBAY LABOUR WELFARE FUND ACT, 1953. The list of activities on which the Act applies should also be referred.
- 3) Address 1 & Address 2: The employer should have documentary address proof for the address entered.
- 4) Start Date: Start Date will be the date when the establishment was started for Contribution Payment.
- 5) **Contact Person:** Enter the Name of Contact Person in Establishment.

- 6) **Mobile Number:** Enter Mobile Number of Contact Person in the Establishment.
- 7) **Class of Establishment:** Selection based on drop down menu list. It is advised that the employer should identify the activity before start filling of the form.
- 8) **Sector of Establishment:** Selection based on drop down menu list. It is advised that the employer should identify the activity before start filling of the form.
- 9) **Registration Number & Date:** The employer should enter the details of the licenses number (Registration/Deed Number & Date) available for the establishment at the time of application.
- 10) **Contribution Start with MLWB & Current Employer No:** Enter the starting date with MLWB and current number of employee in present in Establishment.
- 11) **Head office or Branch:** Click on radio button whether Establishment is having Head office or Branch [ If user select the branch option then drop down list of branch will open, user have to select branch from that option].
- 12) Click on **Save As Draft** button after entering all details. Records are stores in system and goes to next step.

#### Step 2:

- 1) At least one license is mandatory.
- 2) **Note:** Out of the all licenses declared, it is mandatory to upload one license proof document as PDF. In case, license under Sales Tax Act has been declared as proof then submission of this document as PDF is mandatory.
- 3) **Employment Details:** The employer should give the details of the number of employees as on date of application, the scanned copy of the Employment Detail (in PDF format) is to be uploaded.
- 4) Click on <u>Choose File button</u> then Upload Document page opens. Select the file which users have to upload one by one. After Uploading all document click on **Save** button to save document in the system.
- 5) On completion of entering all details in the respective items, the applicant has to click the <u>Save</u> Button. All validations will take place and the errors if any, will be prompted one by one.
- 6) If user upload wrong document then user can delete that file by click on delete (delete option ≥). User can also view file or image by clicking on image option (show in blue color).
- 7) In case you have selected the <u>SAVE</u> button, for partial save of the form, you may reopen the same form the "Review Application Form" in the "Establishment" main menu option in the homepage.

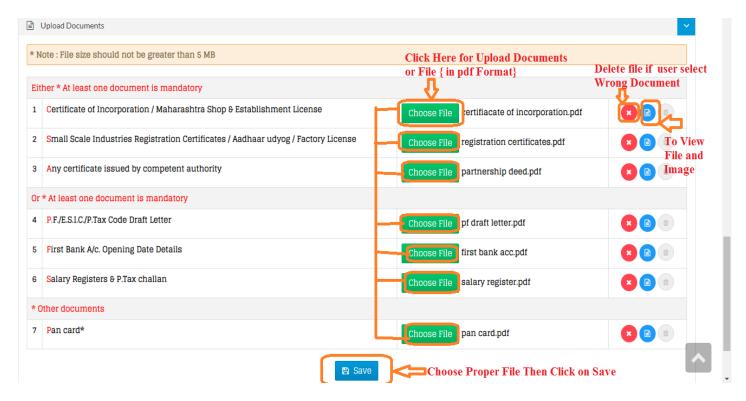

Fig 9: Upload Document of New Establishment Registration

#### Step 3:

- 1) Captcha: Enter Captcha which is showing on form and then click on Validate Captcha Button.
- 2) **Get OPT:** Click on **get OTP** Button. After clicking on get OTP he/she will be received message on his/her mobile and also send email on his/her email id which he/she fill at above page.
- 3) I Agree: Check it on <u>I agree to the above declaration</u>.
- 4) Enter OTP No: After click on get OTP, he/she will be received message on mobile. Enter that OTP No. in field.
- 5) Click on **Final Submit** for submit all details in MLWB Portal.
- 6) <u>User Name and Password is sending on user email id and mobile which user enter at registration time.</u>
  "Thanks for Registering your Login Credentials are: User Name: ADMINA0000006 Password: ADMIN1592K" Regards MLWB OFFICER".

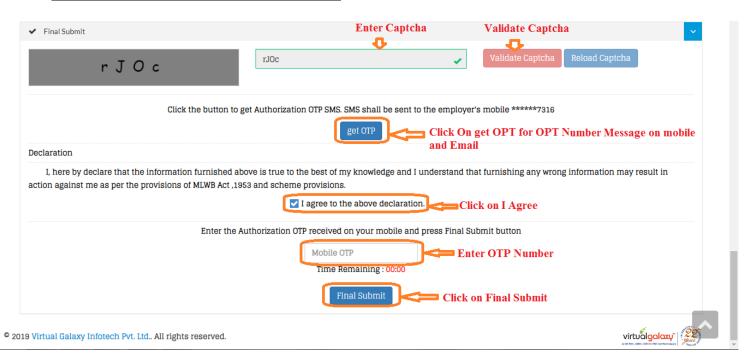

Fig 10: Final Establishment Registration

7) After filling all details on Establishment Registration page, you will get Successfully Registration message of Establishment.

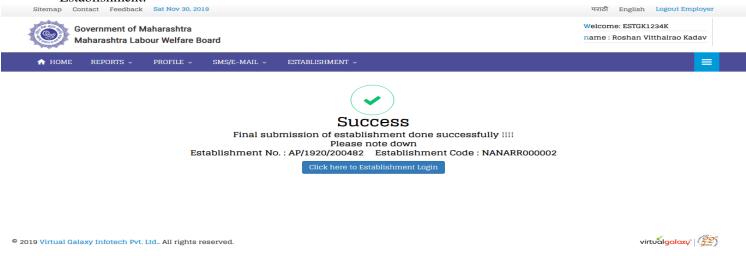

Fig 11: Successfully Establishment Registration

## 5. SAVING THE PARTIALLY FILLED APPLICATION:-

The employer has the option to save a partially filled form after filling the Name & address of the establishment and selection of the Option whether the Act applies or the application is for voluntary coverage.

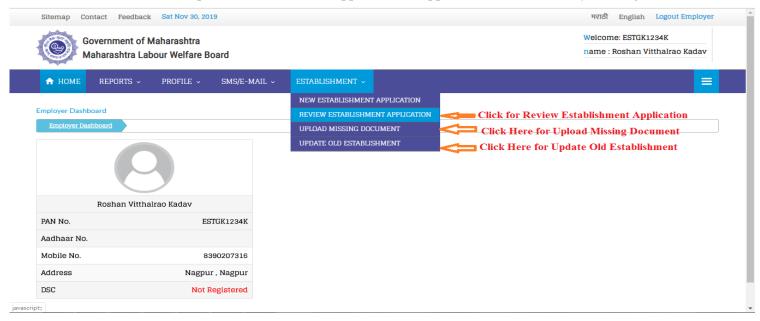

Fig 12: Establishment Menu

### 1) Review Establishment Application:

In Review Establishment Application page user can view Establishment details but not final submitted of establishment registration by some reason like document is not available or other reason at time of registration of establishment, so user can do next process from this page by just click on <u>Action</u> button.

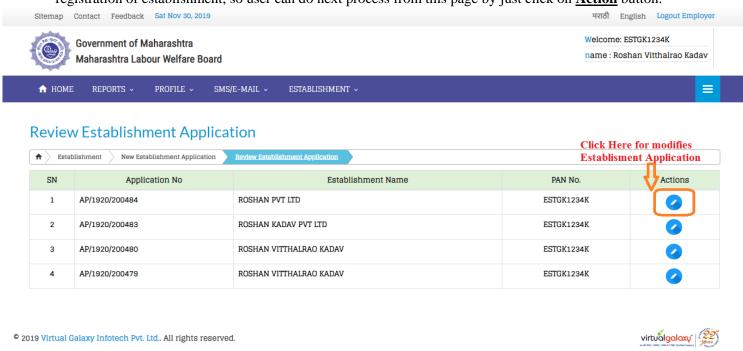

Fig 13: Review Establishment Application

After click on Action button Application Registration of Establishment page will open as shows below, user can view details and click on <u>Save As Draft</u>, then user do next process uploading of document, save it, complete final submit and follow same process which is already explained at registration of establishment.

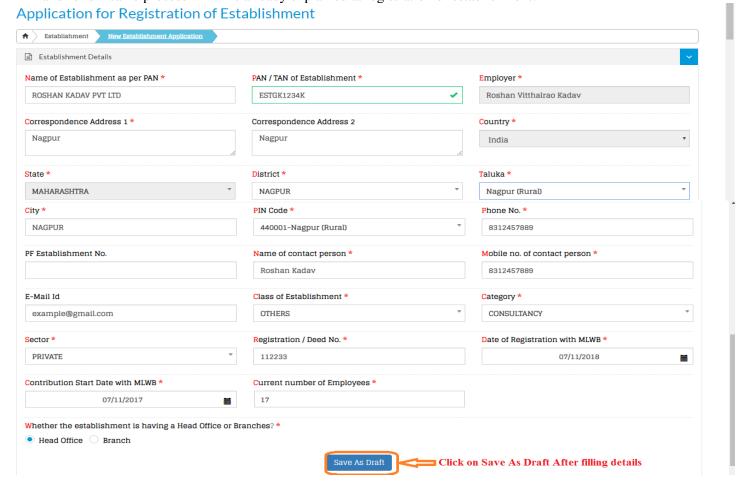

Fig 14: Review Establishment Application

#### 2) Upload Missing Document:

In this user can Upload Document which is missing at the time of registration. Click on **Upload Document** and Uploading file page will be open.

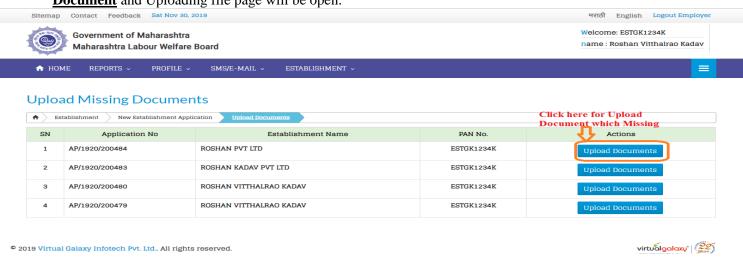

Fig 15: Upload Missing Document

Click on **Choose file** option, select folder where he/she put his/her document and save it. If user upload wrong document then user can delete that file by click on delete (in red color show cancel option in below figure). User can also view file or image by clicking on image option (show in blue color).

**Note:** In case any wrong document / data was uploaded / entered in the application, the applicant owner will be responsible for the same and action will be taken as per the provisions of the Act.

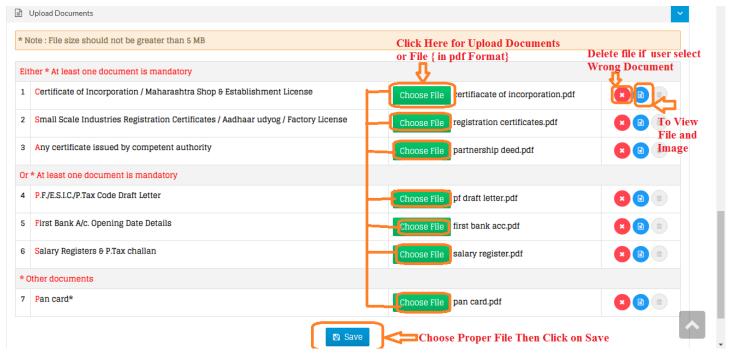

Fig 16: Upload Missing Document

#### 3) Update Old Establishment:

In Update Old Establishment form you can modify details of old establishment. For change old establishment details you need some details:

- 1) Old Establishment Code
- 2) Receipt No.
- 3) Receipt Date

Enter all details then click on **Submit** button. After click on submit button Establishment details page

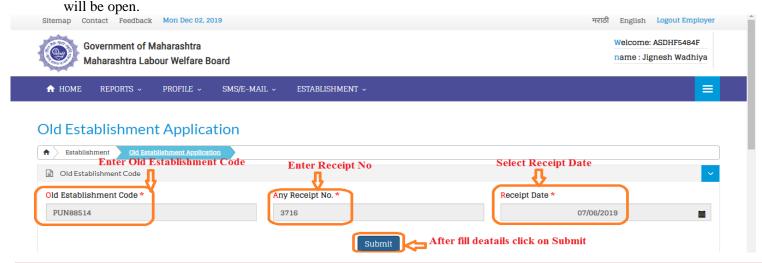

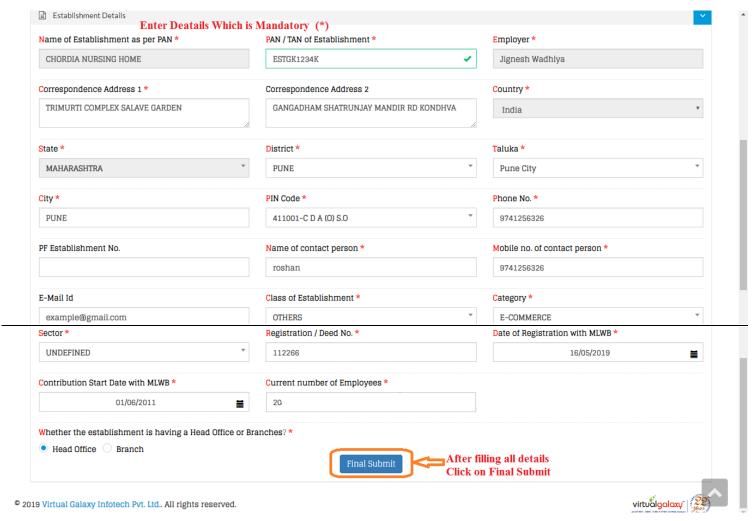

Fig 17: Old Establishment Application

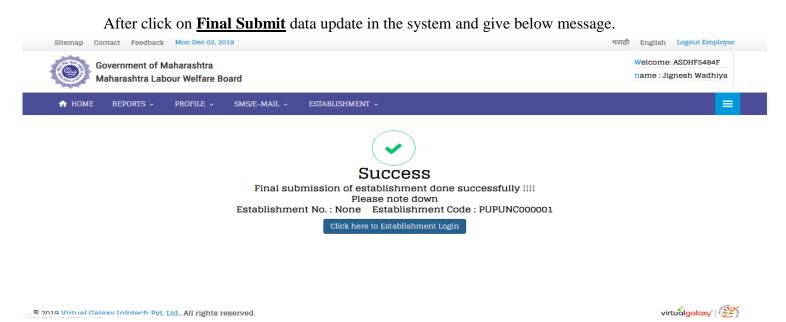

Fig 18: Old Establishment Success Message

## 6. UPDATE EMPLOYER PROFILE:-

Employer can update their information if employer makes some mistake at time of registration of employer, so select **Update Employer Profile** option from **Profile** tabs then Update Employer Profile Form will open as shown below.

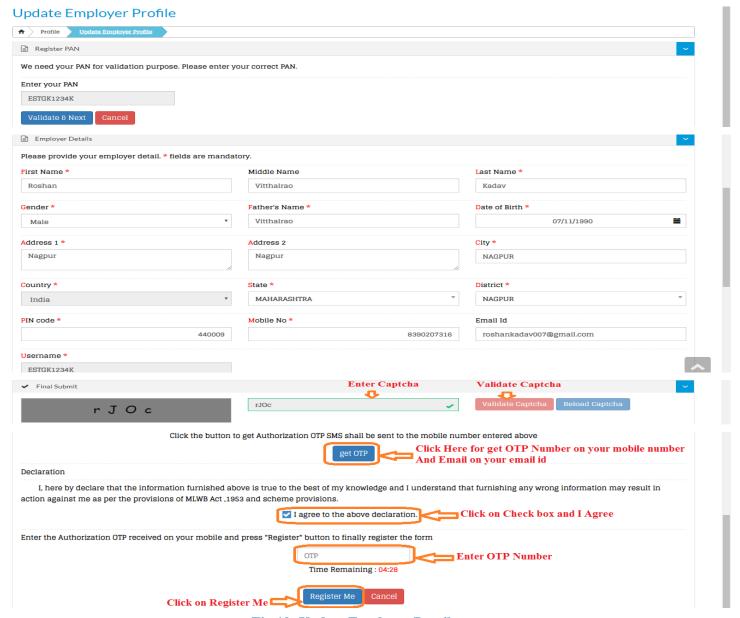

Fig 19: Update Employer Details

In this Employer has followed the same process which user at registration of employer, modify details such as:

- 1) It shows PAN Number which user enters at the registration time and click on **Validate & Next** button.
- 2) Employer details form will open and modify details which user wants except username field. [\* fields are mandatory].
- 3) Enter Captcha and click on Validate Captcha button.
- 4) Click on **get OTP** button then message and email is sending on user mobile number and email id which user entered above.
- 5) Click on <u>I agree</u> and entered <u>OTP number</u> which come on user mobile number.
- 6) Finally click on <u>Register Me</u> button, records are save in the system and give message successfully update profile of employer.

## 7. POST SUBMISSION ACTIVITIES OF EMPLOYER:-

No Document has to be submitted physically by the owner to the MLWB office. The user-id and password will be intimated to the applicant owner through SMS to his mobile number and registered email-id. It is also available under the Reports function of Employer Login.

#### 1) SMS Register:

In SMS Register you can see employer login credentials and OTP Number details.

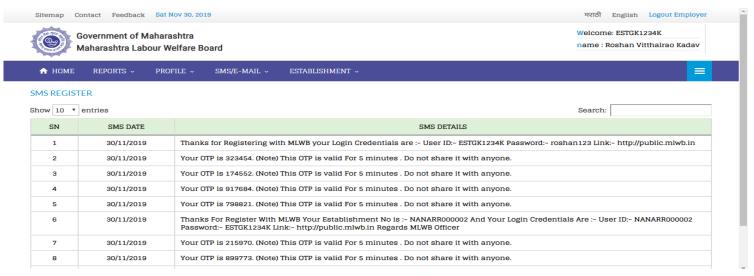

Fig 20: SMS Register

#### 2) <u>E-Mail Register :</u>

In E-Mail Register you can see employer login credentials and OTP Number details.

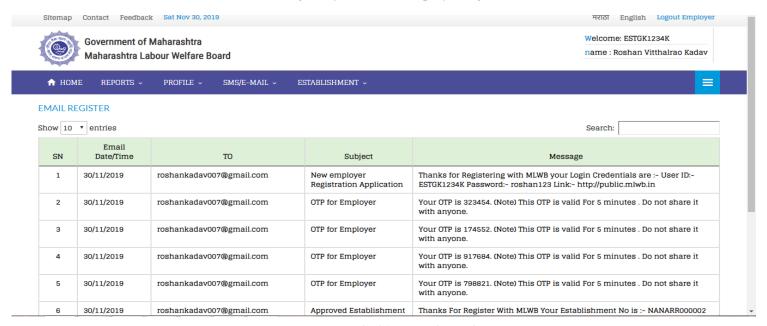

Fig 21: E-Mail Register

**Note:** A separate Establishment login is provided, so that the Owner need not himself be involved for the remittance and can get it delegated to any authorized person to do the routine activities.

The applicant owner as well as other owners declared in the owners' details will be responsible for any default under the Act / Schemes.

## **8. ESTABLISHMENT LOGIN PAGE :-**

After Successfully Registration of the Establishment, Establishment has got their login credentials. Enter User Name and Password then click on login as shown in below figure.

Establishment Login Information guide is available in the First page of Establishment Login Page; new user must go through it before registration. Already registered Employers can directly login with their credentials.

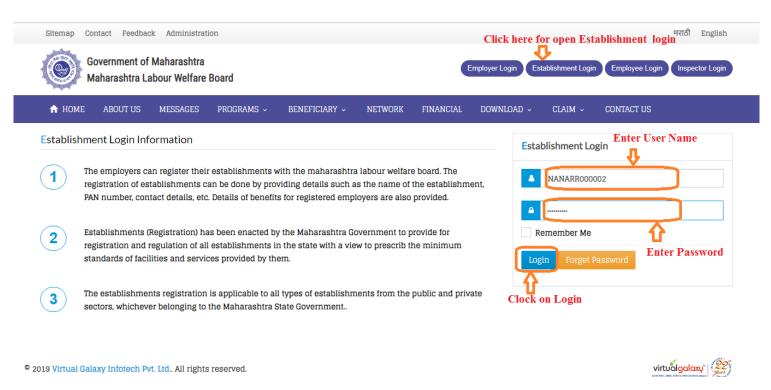

Fig 22: Establishment Login

# 9. ESTABLISHMENT DASHBOARD:-

After successfully login, it will show Establishment User id with Name on the main page.

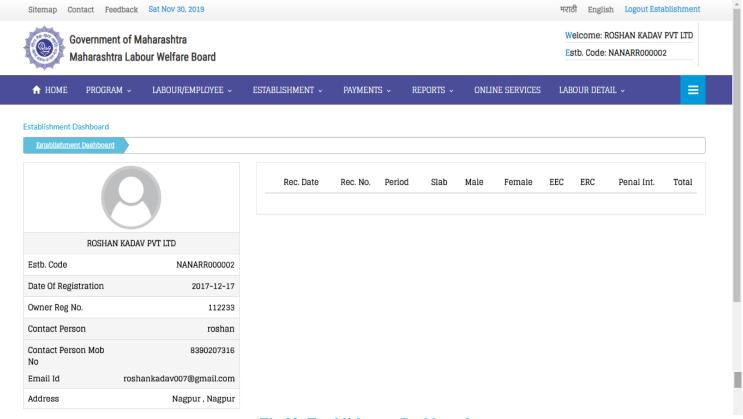

Fig 23: Establishment Dashboard

On the Establishment Dashboard, details related to the establishment shown on the screen like

- a. Establishment Code
- b. Date of Registration
- c. Owner Register Number
- d. Contact Person
- e. Contact Person Mobile Number
- f. Email Id
- g. Address

## 10. MULTIPLE LABOUR/EMPLOYEE REGISTRATION:-

To register the multiple labour/employee, select the option **Register Multiple Labour** from **Labour/Employee** tabs.

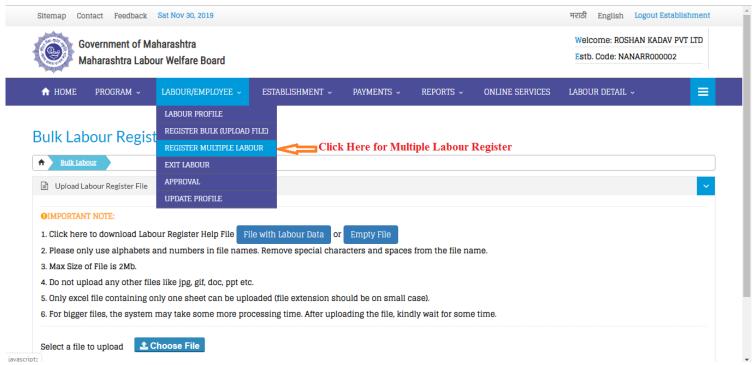

Fig 24: Multiple Labour/Employee Menu

Following Window will be open to enter details of Multiple Labour/Employee.

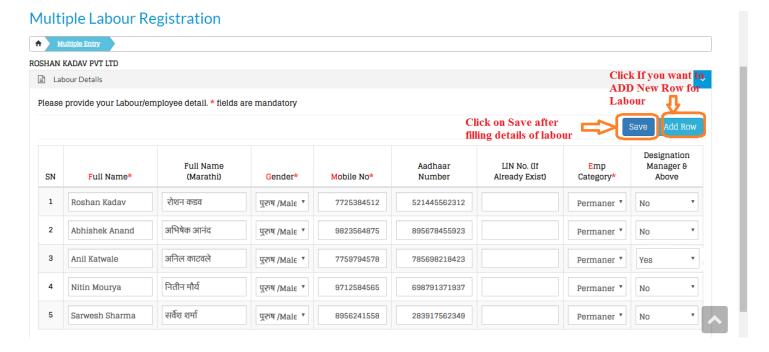

Fig 25: Multiple Labour/Employee Registration

Require entering the data in mandatory field which is shown with red color (\*) sign, rest are optional. Require to enter the data in

- a. Full Name
- b. Full Name [Marathi] is optional
- c. Gender
- d. Mobile Number which are mandatory fields
- e. Aadhaar Number
- f. LIN Number (If Already Exit) is optional
- g. Employee Category And
- h. Designation Manager & Above is optional.

If users want to add more labour details then click on <u>Add Row</u> button. After clicking another new row added in form and user fill their details one by one.

After fill the details of employee, Press the <u>SAVE</u> button to save the record in the system. Data save in the system and show the confirmation message window with message <u>"Please confirm you want to register!"</u> "<u>Yes/Cancel</u>". Press the Yes button to finally save the record in the system.

After Click on yes, he/she go to the Labour Approval Page as shown below figure. Click on check box which labour he/she approve labour one by one or bulk. Then Approve Labour by clicking on <u>Approve</u> button. It shows the confirmation message on window "<u>Please confirm you want to register!" "Yes/Cancel"</u>. Press the Yes button to finally save the record in the system and system show the Successful message on the screen.

Record store in the system and generate the LIN number to the register Labor/Employee and the message on the registered mobile no. "Thanks for Registering with MLWB your LIN No is:-1819S0000006 and your Login Credentials are: - User ID: - 1819S0000006 Password: - 9680850856" Regards MLWB OFFICER".

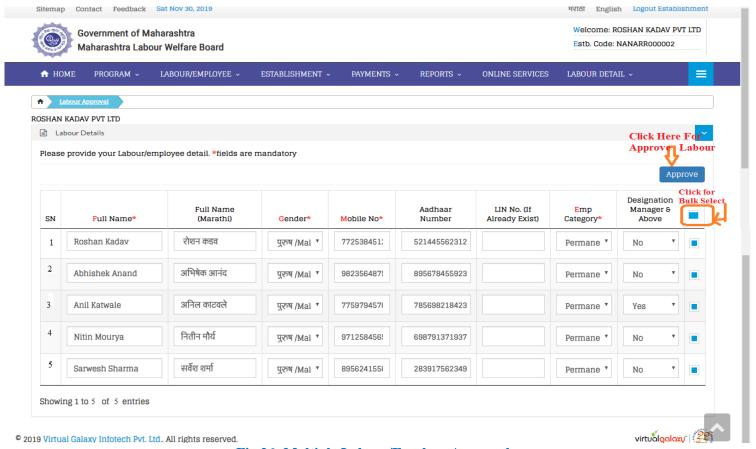

Fig 26: Multiple Labour/Emplyee Approval

## 11. BULK LABOUR/EMPLOYEE REGISTRATION (UPLOAD EXCEL FILE) :-

Instead of enter the details; require uploading the bulk labour/employee data select the option **Register Bulk** (Upload file) from the tab **Labour/Employee** on main menu. Window will be open with option "File with Labour Data" or "Empty file".

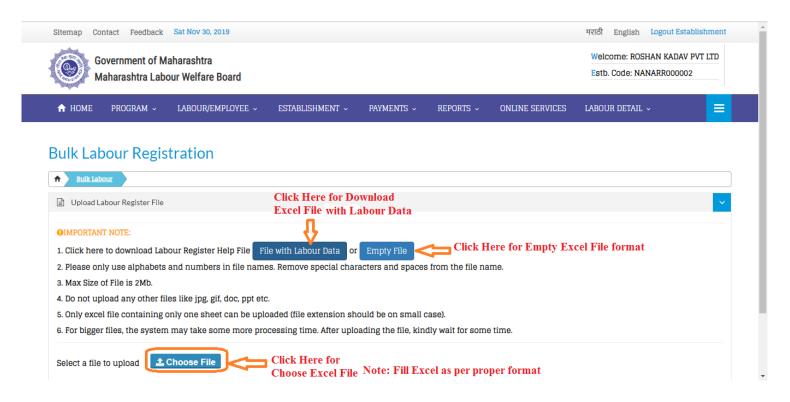

Fig 27: Bulk Labour/Employee Registration (Upload Excel File)

### 12. EXCEL FORMAT FOR BULK MEMBER REGISTRATION :-

If user selects the <u>File with Labour Data</u> option then system will show the Member Registration Excel File which already filled by labour/employee data as shows below. Member Registration Excel file will save on the local disk with already registered & approved labor/employee data.

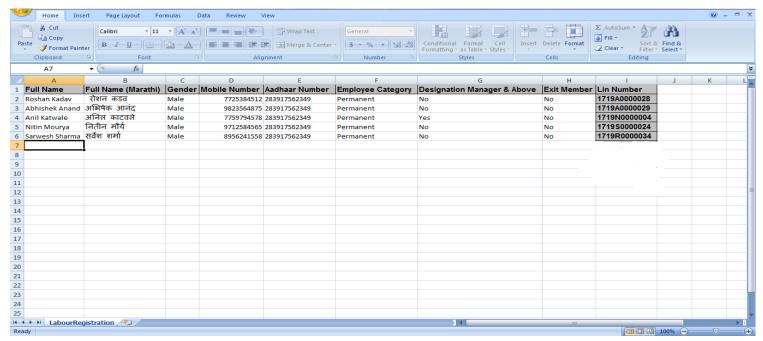

Fig 28: Excel file for Bulk Member Registration

If user selects the **Empty file** option then system will show the Member Registration Excel with empty. Empty Member Registration Excel file will save on the local disk to fill the labour/employee data as shows below figure.

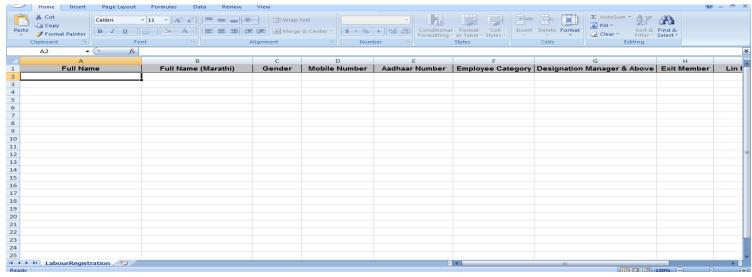

Fig 29: Empty Excel format for Bulk Member Registration

Fill all details of Labour/Employee in Excel sheet as per downloaded file such as Full name, Full Name [Marathi], Gender(male or female available in drop down list just select it), Mobile Number, Aadhaar Number, Employee Category [Select form drop down list], Designation Manager & Above[Yes/No], Exit Member[Yes/No], LIN Number(if available).

After filling all details in excel sheet he/she need to upload the filled Member Registration Excel file in system. Press the **Choose File button** in **BULK LABOUR REGISTRATION FORM**. After select the Choose File option, system will ask the file to upload the data.

After upload the file, system will show the message Upload Successful and goes to Labour Approval Page.

There are two ways user can **Approve the Labour /Employee**:

- 1) When he/she upload the excel file from <u>Choose File</u> option. After upload the file, system will show the message Upload Successful and goes directly to <u>Labour/Approval Page</u>.
- 2) Another way is to select the option **APPROVAL** from **LABOUR/EMPLOYEE** tab on main menu.

Process is same form both ways to approve Labour/Employee as shown below figure.

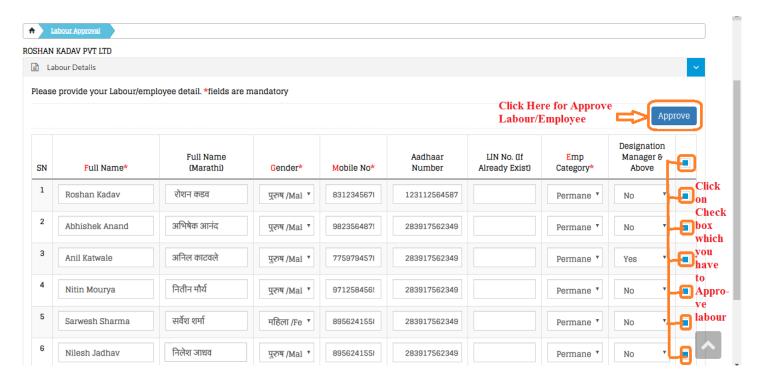

Fig 30: Bulk Member Approval

Details of the Labour/Employee shown in the respective fields are disabling. User selects the **Check box** for Approval and Press the **Approve** Button.

After press the Approve button, System shows the confirmation message box with message "Please Confirm you want to approve! Are you sure wanted to approve?"

On the confirmation message box, press the Yes button to approve the employee data.

Record store in the system and generate the LIN number to the register Labor/Employee and the message on the registered mobile no. "Thanks for Registering with MLWB your LIN No is:-1819S0000006 and your Login Credentials are: - User ID: - 1819S0000006 Password: - 9680850856" Regards MLWB OFFICER".

## 13. APPROVE REGISTERED LABOUR/EMPLOYEE INFORMATION:-

To shows the details of Approved Labour from the list. Select the option **Labour Profile** from the **Labour/Employee** tabs then following page will open.

It will shows you all details of labour/employee such as LIN Number, Full Name, Full Name [Marathi], Gender, Mobile Number, Aadhaar Number and Employee Category.

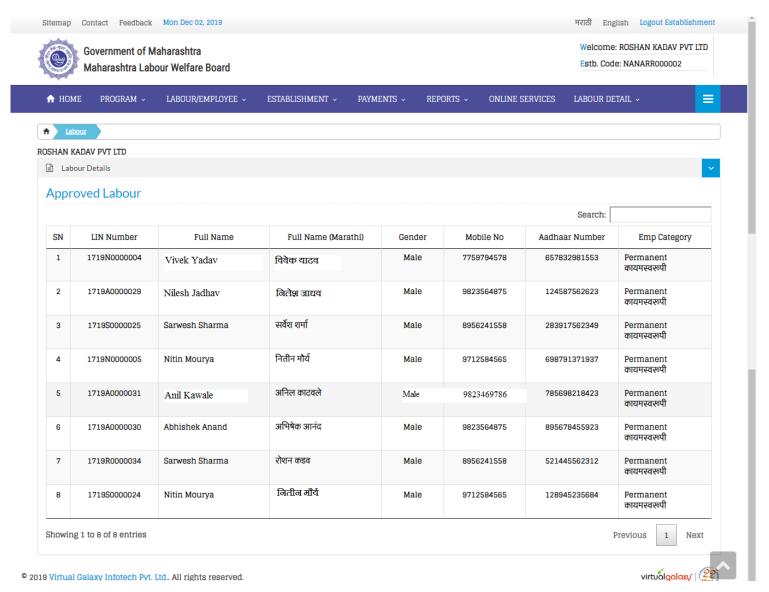

Fig 31: Approve Registered Labour/Employee Information

### 14. EXIT LABOUR/EMPLOYEE :-

To remove the Labour/Employee from the list, select the option **Exit Labour** from the **Labour/Employee** tabs then following page will open.

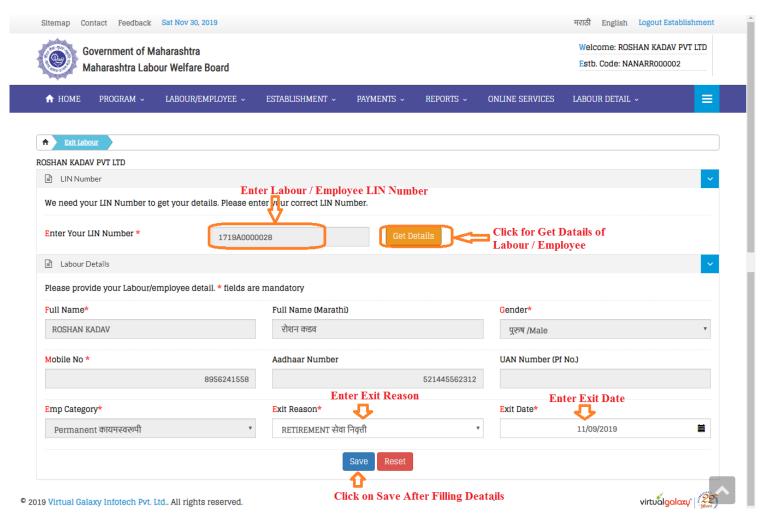

Fig 32: Exit Labour/Employee

- 1) System will ask the labor/Employee to enter **LIN Number** to mark as exit.
- 2) Press the **GET details** button and it show the record of Labour/Employee.
- 3) Select the **Exit Reason** from drop down list.
- 4) Enter the **Exit Date**.
- 5) Press the <u>Save</u> button to remove the labour/employee from the labour/employee list. System will show the confirmation message box <u>YES/CANCEL</u>, if users press the Yes button then Labour/Employee details is not shows in the labour/employee list.
- 6) To confirm the Labour/Employee has been removing from the List. Select the <u>Labour Profile</u> from the Labour/Employee tab. Exit Labour/Employee details will not show in the tabular data List.

## 15. LABOUR/EMPLOYEE PROFILE UPDATE:-

To update the profile of Labour/Employee, select the option <u>Update Profile</u> from the <u>Labour/Employee</u> tabs. For update profile of labour/employee follow the following process:

- 1) Enter LIN Number of Labour/Employee.
- 2) Click on Get Details button then it will show the details of Labour/Employee.
- 3) User can modify details of Labour/Employee which they want to change.
- 4) Click on save button then it show message <u>"Please Confirm You Want To Save"</u> and <u>"are you sure want save?"</u> <u>"YES/CANCEL"</u>, Click on YES then information of labour/employee save in system.

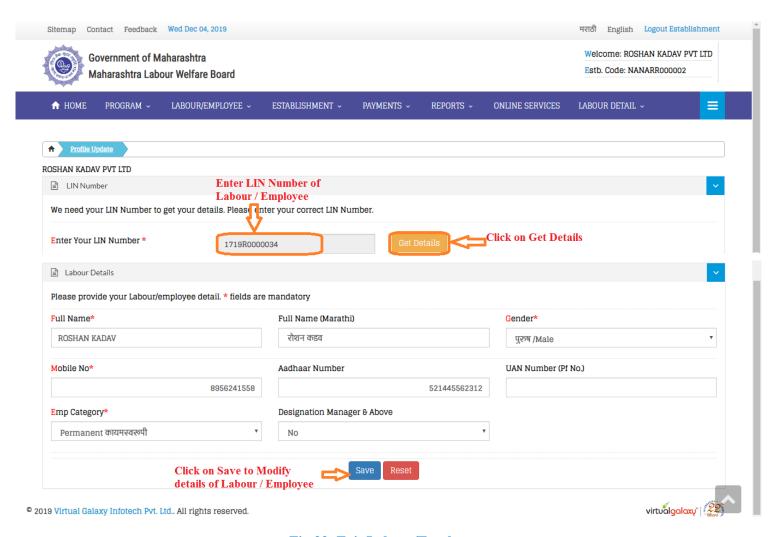

Fig 33: Exit Labour/Employee

## 16. ESTABLISHMENT DETAILS:-

To View Establishment Details, select the option **View Establishment Details** from the **Establishment** tabs.

It will show all details of establishment which he/she has entered at time registration of establishment such as Establishment Code, Name of Establishment, Address, Pin Code, E-mail Id, Pan Number, Registration Number, Start Date, Name of Owner/Employer, Establishment Phone Number, Contact Person, Contact Person Phone Number, Class of the Establishment, Sector of the Establishment, Category of the Establishment

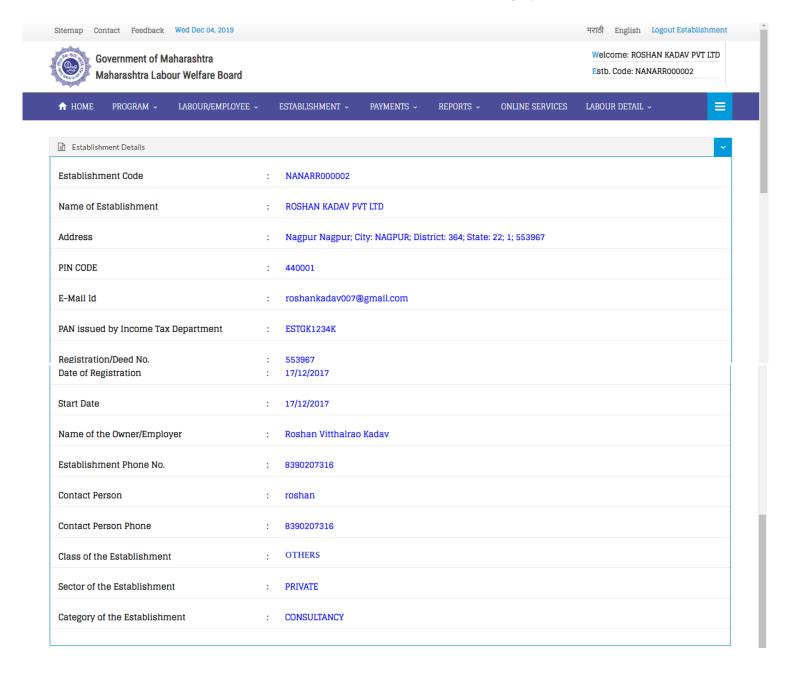

Fig 34: View Establishment Details

## 17. ELECTRONIC CHALLAN CUM RETURN (ECR) :-

To Generate Challan, user have go to the Payment option, Select the option **ECR With New Records** from the **Payment** tabs then following page will open.

Select the period for contribution payment made by establishment to generate contribution challan.

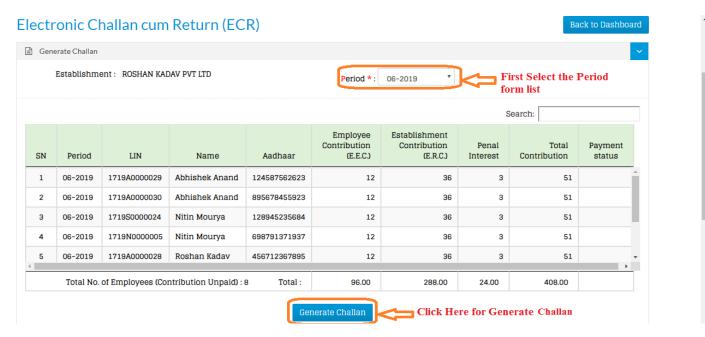

Fig 35: Electronic Challan cum return (ECR)

Data will be displayed with Period, LIN Number, Name of Labour, Aadhaar Number, EEC, ERC and Penal Interest (if applicable), Total Contribution and Payment Status. Click on Generate Challan Button for further process.

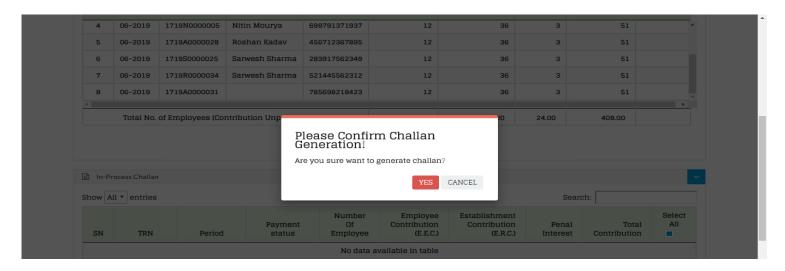

Fig 36: Challan Generation

After clicking Generate challan popup will open i.e. are you sure want to generate challan?

- A] If yes then click on YES
- B] Otherwise click on Cancel

After click on yes, it shows details information of Establishment such as TRN, Period, Payment Status, Number of Employee, EEC, ERC, Panel Interest, Total Contribution, Select all.

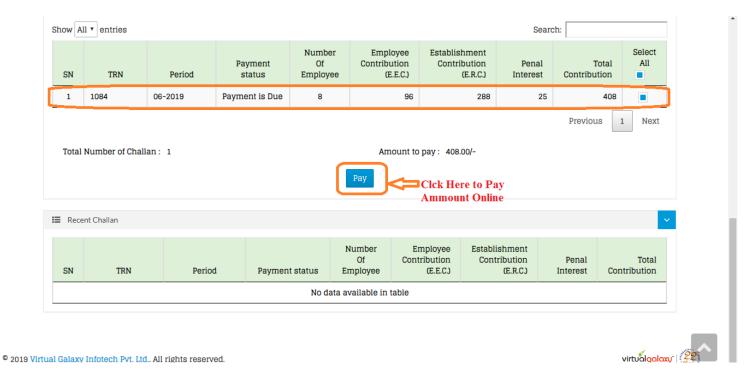

Fig 37: Challan Generation

Click on Show ALL entries, according to that you will get the record:

- i. Select radio button (i.e. given right side for each record) to which challan you have to pay.
- ii. According to selection show total number of challan & total Amount to pay.
- iii. Check it and click on pay button

The payment gateway screen will be displayed as follows:

# 18. PAYMENT GATEWAY:-

After clicking on pay button there will open one popup

- i. In that show total amount you have to pay.
- ii. Enter phone number & email ID field.
- iii. Select payment mode i.e. Card, Net banking, Wallet, UPI/QR and more.

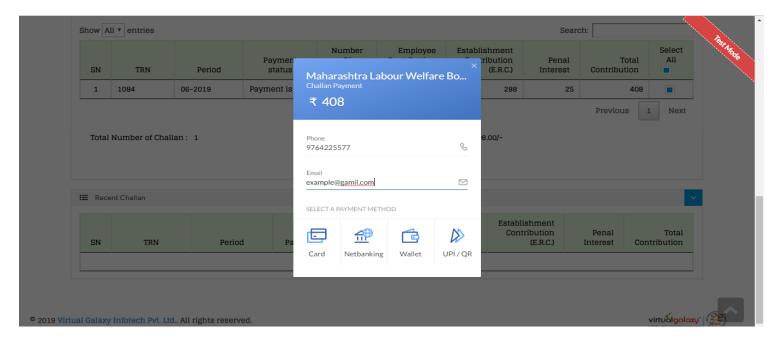

Fig 38: Payment Gateway

After Clicking pay button there will open one popup,

- iv. In that show total amount you have to pay
- v. Enter phone number & email ID field.
- vi. Select payment mode i.e. Card, Net banking, Wallet and more.

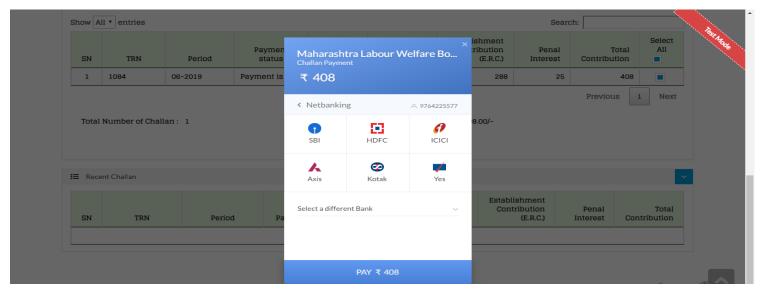

Fig 39: Bank Option For Payment Gateway

- vii. If you select Net Banking →then you have to select Bank Name from the list →Click on Pay button.
- viii. After that user will get payment confirmation message as shows below.

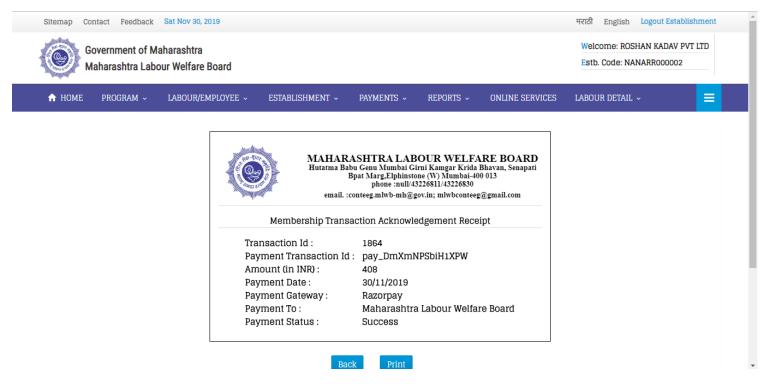

Fig 40: Payment Confirmation

ix. Establishment can take printout by pressing the print button.

## 19. EMPLOYEE/LABOUR LOGIN:-

After Successfully Approval of the Labour/Employee by the Establishment or Organization, Labour/Employee has got their login credentials. Enter User Name and Password then click on login as shown in below figure On the First page of Labour/Employee Login, Information guide is available; new labour/employee must go through it before login. Already registered labour/employee can directly login with their credentials.

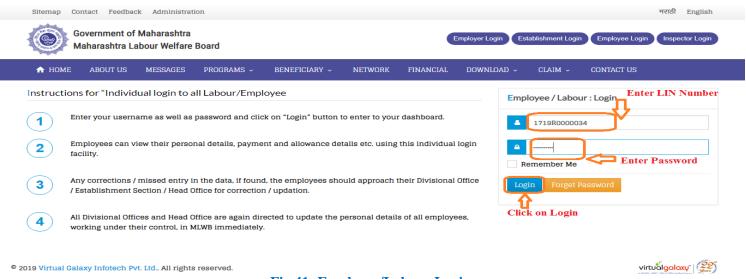

Fig 41: Employee/Labour Login

### 20. EMPLOYEE/LABOUR DASHBOARD :-

After successfully login, it will show Employee/labour User id with Name on the main page.

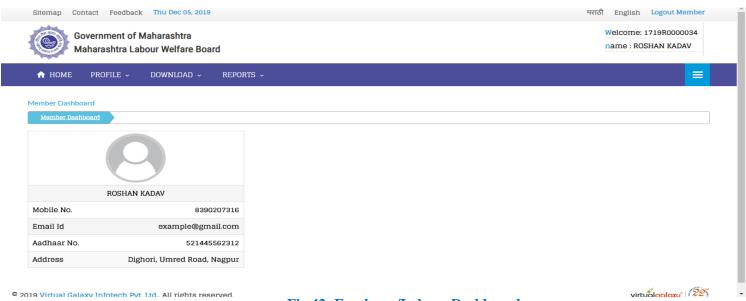

Fig 42: Employee/Labour Dashboard

On the Employee/Labour Dashboard, details related to the employee/labour shown on the screen like

- a. Mobile Number
- b. Email Id
- c. Aadhaar Number
- d. Address.

# 21. UPDATE EMPLOYEE/LABOUR PROFILE DETAILS:-

In this employee/labour can modify their personal details, select **<u>Update Personal Details</u>** option from **<u>Profile</u>** tab. Employee/Labour can change their details such as

- a. Full Name
- b. Gender
- c. Date of Birth
- d. Mobile Number
- e. Email Address
- f. Address
- g. Aadhaar Number
- h. UAN Number (Pt No.)

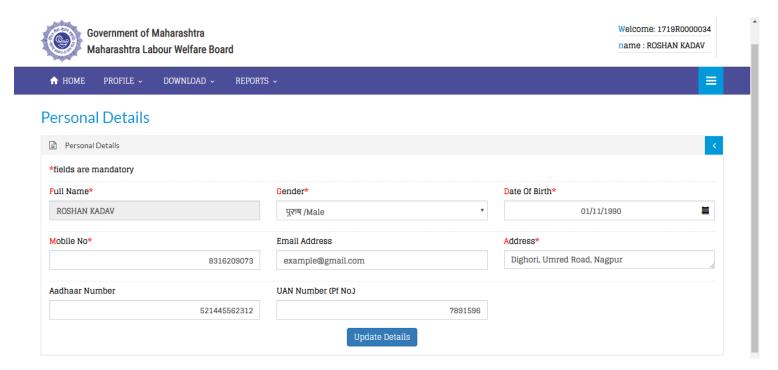

Fig 43: Update Employee/Labour Profile Details

After filling all details click on <u>Update Details</u> button, user will get message on screen <u>"Please Confirm You Want to Save Changes" And "Yes/Cancel"</u>. Click YES button data is update and save in the system.

## 22. LABOUR/EMPLOYEE DEPENDENT REGISTRATION :-

In Labour/Employee Dependent Registration form, labour/employee can added their family member details which help to apply scheme, event and program, select option <u>Add/Update Labour Dependent</u> from <u>Profile</u> tabs.

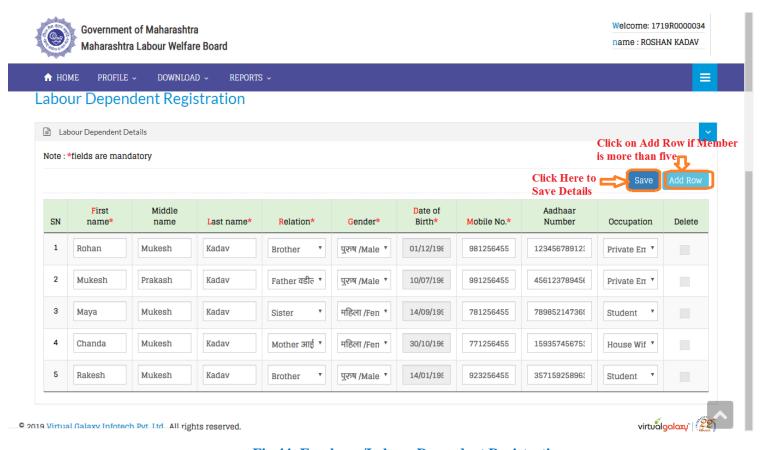

Fig 44: Employee/Labour Dependent Registration

Labour has to add the important details of family member as follow:

- 1) **First Name:** Enter First Name of member.
- 2) Middle Name: Enter Middle Name of member.
- 3) Last Name: Enter Last Name of member.
- 4) **Relation:** Select Relation from drop down list such as mother, father, brother, sister, son, etc.
- 5) **Gender:** Select Gender form drop down list.
- 6) **Date of Birth:** Enter Date of Birth.
- 7) **Mobile Number:** Enter Mobile Number of member.
- 8) **Aadhaar Number:** Enter Aadhaar Number of member.
- 9) Occupation: Select Occupation from drop down list such as private employee, student, retired, house wife, etc.
- 10) Click on **Save** button after filling all details of family member and records is saved in the system.
- 11) If family member is more than five member then click **Add Row** button, new row is added at below side.